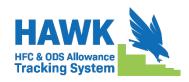

# **Registration and Account Management**

HFC Allocation Rule Reporting Instructions
March 2025

#### I. INTRODUCTION

This document provides information for registering with and managing your HFC & ODS Allowance Tracking System (HAWK) account. HAWK is a reporting module that is housed within EPA's electronic Greenhouse Gas Reporting Tool (e-GGRT). Anyone subject to the HFC Allocation Rule's reporting requirements in 40 CFR 84.31 must provide the following information to EPA to receive a unique registration invitation. Refer to EPA's guidance documents on *Petitioning to Import Virgin HFCs for Transformation and Destruction* and *Submitting HFC Reports* for information on the data submission process. The remainder of this document is organized as follows:

- Section II: Initialize your HAWK Account
- Section III: Access Your HAWK Account
- Section IV: Appoint a New Company Representative, Alternate Company Representative, or Delegate
- Section V: Remove an Alternate Company Representative or Delegate
- Section VI: Update the Company Address
- Section VII: Add a New Facility
- Section VIII: Update a Facility Name or Address
- Appendix A: Create an e-GGRT Account

#### II. INITIALIZE YOUR HAWK ACCOUNT

## **Step 1: Designate a Company Representative**

Before you may access HAWK, you must first request a

registration invitation code. Registration is by invitation only. Your company must designate a single Company Representative (CR) to register your company. Affected reporting entities must provide the following information to EPA through <a href="https://doi.org/10.1007/journal.org/">HFCAllocation@epa.gov</a> to receive an invitation:

- Company Name The entity that received consumption allowances. Companies that are
  majority owned and/or controlled by the same individual(s) must report to EPA under a single
  company name.
- Corporate Address
- Company Representative Name The designated officer that will serve as the entity's main point of contact for the HFC allocation program.
- Company Representative Email
- Company Representative Phone

# **Registration Assistance**

If your company needs assistance in creating or using a HAWK account, contact the Help Desk at

HFCAllocation@epa.gov.

## **Step 2: Receive E-mail Invitation**

Access to HAWK starts when you receive an e-mail invitation from <a href="eGGRT@epa.gov">eGGRT@epa.gov</a>. The email will contain an invitation code, as highlighted in the example email shown on the following page.

Be sure emails from eGGRT@epa.gov are not sent to your spam/junk folder.

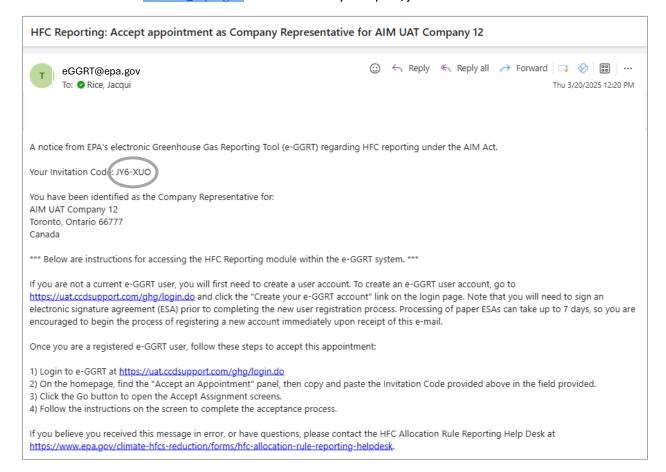

# Step 3: Log into e-GGRT

Visit <a href="https://ghgreporting.epa.gov/">https://ghgreporting.epa.gov/</a> and enter your e-GGRT Username.

If you do not already have an e-GGRT account, refer to Appendix A for step-by-step guidance on creating an e-GGRT account or visit <a href="https://ccdsupport.com/confluence/display/help/Basic+User+Registration">https://ccdsupport.com/confluence/display/help/Basic+User+Registration</a>.

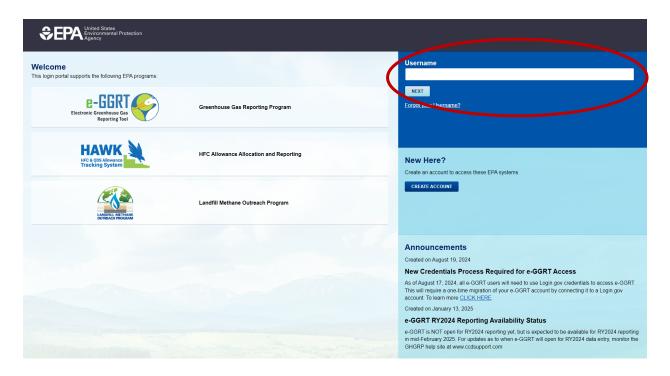

# **Step 4: Proceed to Login.gov**

You will be redirected to Login.gov for authentication. Select **Proceed to Login.gov** to continue.

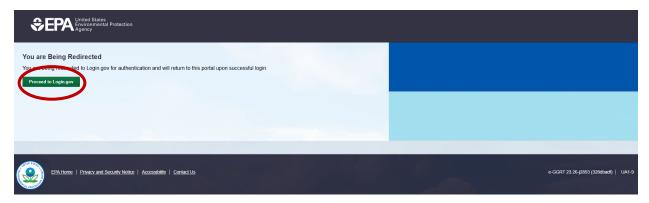

# Step 5: Log into Login.gov

Enter your Login.gov credentials and you will be redirected to e-GGRT upon successful login. You will need to create an account if you do not already have one.

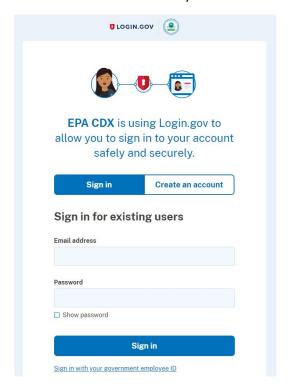

## **Step 6: Enter the Invitation Code**

Copy and paste the invitation code you received in the invitation email into the Accept an Appointment box and click **Submit**.

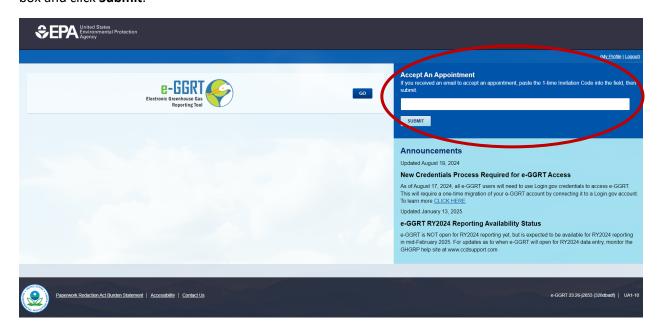

## **Step 7: Accept the Role**

View the name and address of the company you will represent. Note that you may edit the corporate address following acceptance of the appointed role. Select **Yes** and click **OK** to accept the appointment. Select **Cancel** if you do not wish to accept the appointment.

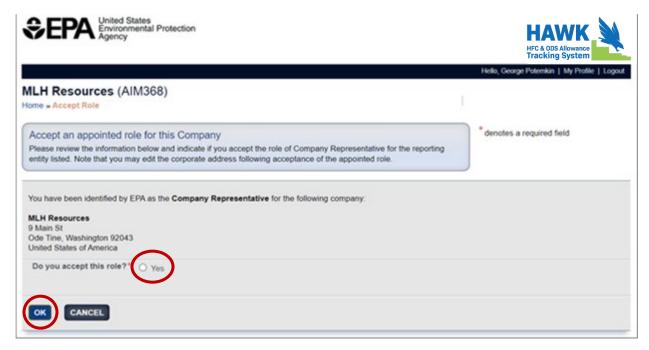

Following acceptance of the appointment, you will be taken to the HAWK landing page.

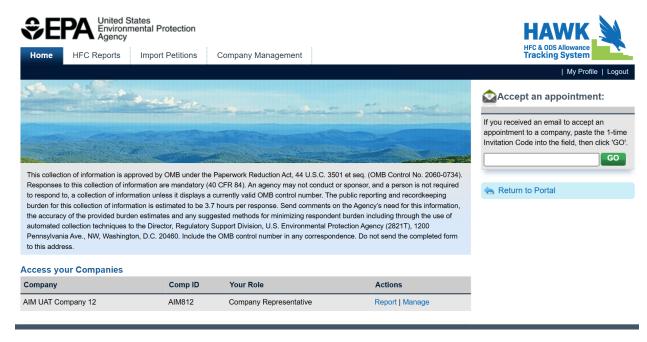

### III. ACCESS YOUR HAWK ACCOUNT

# **Step 1: Log into e-GGRT**

Visit <a href="https://ghgreporting.epa.gov">https://ghgreporting.epa.gov</a> and enter your Username.

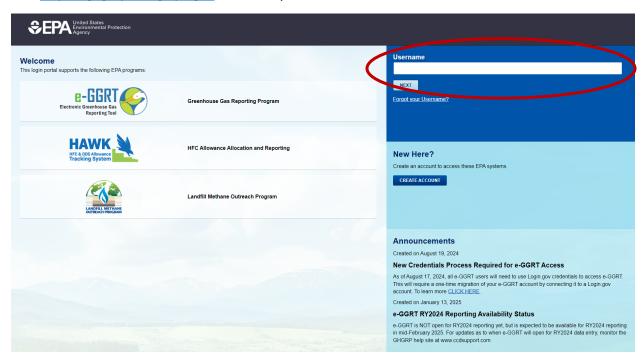

# **Step 2: Proceed to Login.gov**

You will be redirected to Login.gov for authentication. Select **Proceed to Login.gov** to continue.

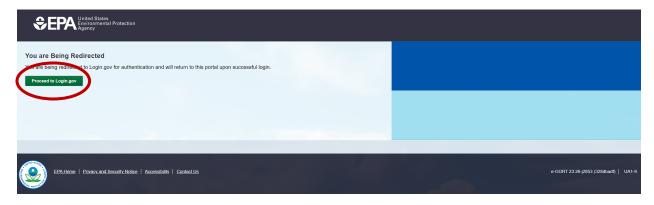

# Step 3: Log into Login.gov

Enter your Login.gov credentials and you will be redirected to e-GGRT upon successful login.

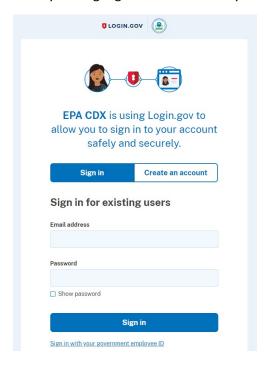

# Step 4: Enter HAWK (if applicable)

Click on the link to enter HAWK. Note that this link will only appear for users that are registered with HAWK. Additionally, this step is only applicable to users who have a registered Part 98 facility within e-GGRT; all other users will be taken directly to the HAWK landing page after logging into e-GGRT.

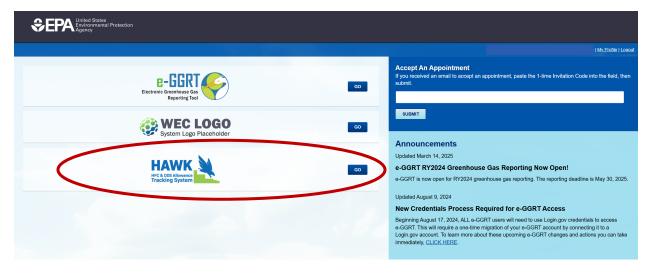

# IV. APPOINT A NEW COMPANY REPRESENTATIVE, ALTERNATE COMPANY REPRESENTATIVE, OR DELEGATE

# Step 1: Navigate to the Company Management tab

Click on the Company Management Tab at the top of the screen or click Manage from the action menu.

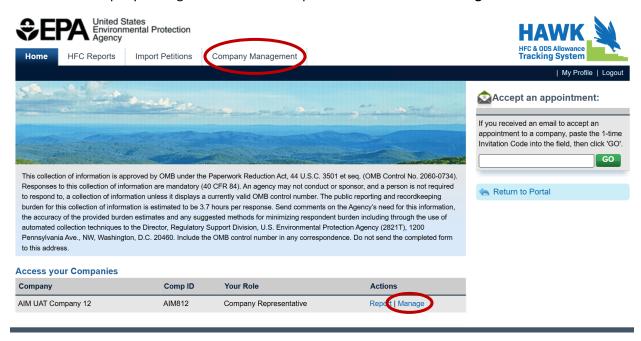

# Step 2: Appoint a new Company Representative or Alternate Company Representative, or Nominate a Delegate

Select **Appoint** to appoint an alternate company representative (ACR), **Add a Delegate** to nominate a Delegate, or **Replace Self** from the action menu to appoint a new company representative (CR).

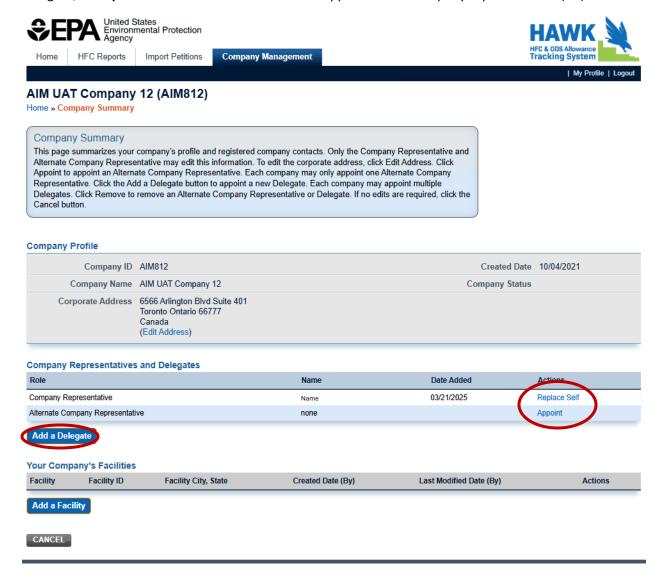

# Step 3: Enter the New Company Representative, Alternate Company Representative, or Delegate's Information

Enter the name, phone number, and e-mail of the person you intend to nominate as a new CR, ACR, or delegate. Click **Send Invitation** to have HAWK send the invitation code e-mail to the designated representative.

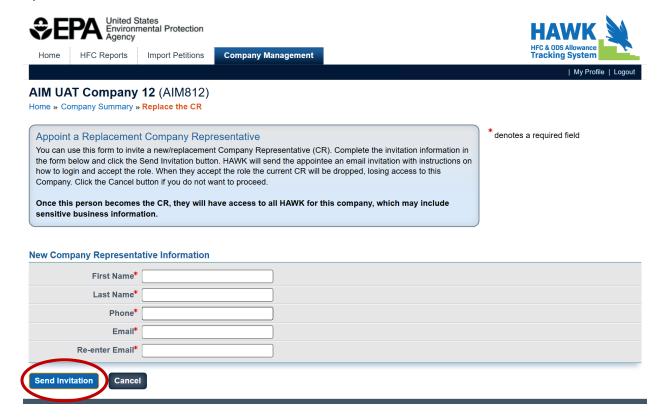

# Step 4: New Company Representative, Alternate Company Representative, or Delegate Receives E-mail Invitation

The new CR, ACR, or delegate will receive an appointment acceptance e-mail with the invitation code. The e-mail will come from eGGRT@epa.gov.

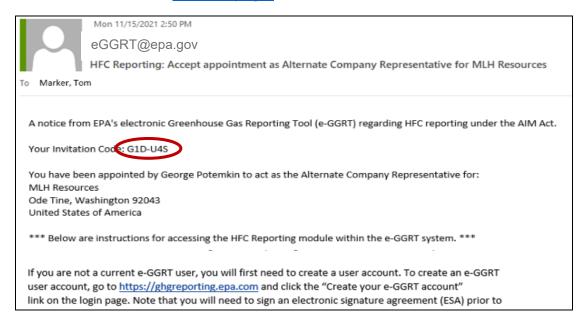

# Step 5: New Company Representative, Alternate Company Representative, or Delegate Enters the Invitation Code

Copy and paste the invitation code you received in the invitation email into the Accept an Appointment box and click **Submit**.

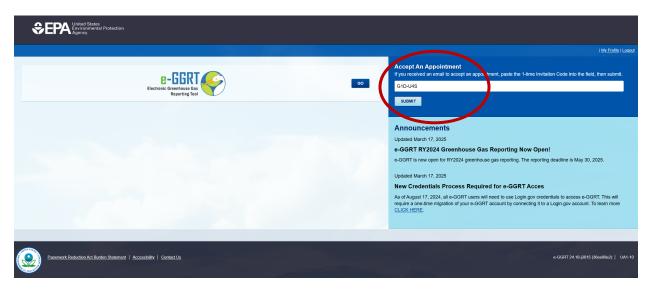

# Step 6: New Company Representative, Alternate Company Representative, or Delegate Accepts the Role

View the name and address of the company you will represent. The new CR, ACR, or delegate will select **Yes** and click **OK** to accept the appointment. The recipient should select **No** if they do not wish to accept the appointment.

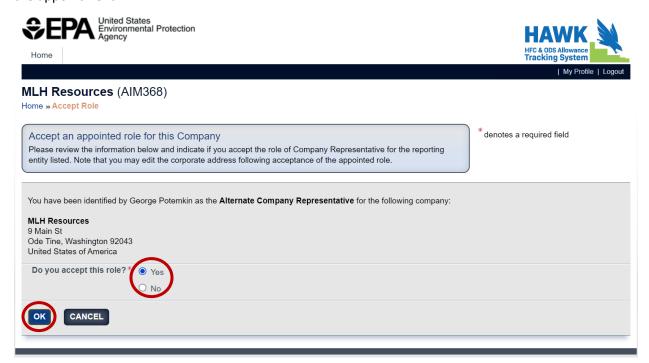

## **Updating the Company Representative**

Only a company representative can appoint a new company representative. If the company representative has left your organization or is not available to appoint a new company representative, notify EPA by contacting the Help Desk at <a href="https://example.com/hera/46/">https://example.com/hera/46/</a>

#### V. REMOVE AN ALTERNATE COMPANY REPRESENTATIVE OR DELEGATE

## Step 1: Navigate to the Company Management tab

Select the Company Management tab at the top of the screen, or click **Manage** from the action menu for the company for which you want to replace the CR.

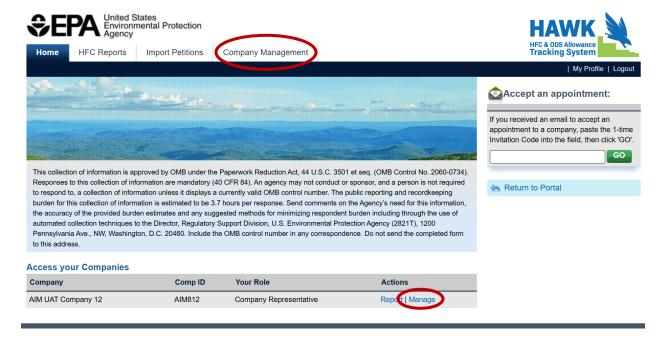

## Step 2: Remove the ACR or a Delegate

Click **Remove** next to the ACR or next to the Delegate you want to remove. Note that the ability to remove an ACR is limited to the CR, while the ability to remove a Delegate is limited to the ACR or CR. A Delegate may remove themselves but cannot remove another Delegate.

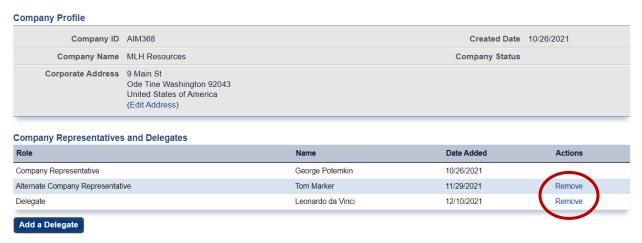

#### VI. UPDATE THE COMPANY ADDRESS

## Step 1: Navigate to the Company Management tab

Select the Company Management tab at the top of the screen or click Manage from the action menu.

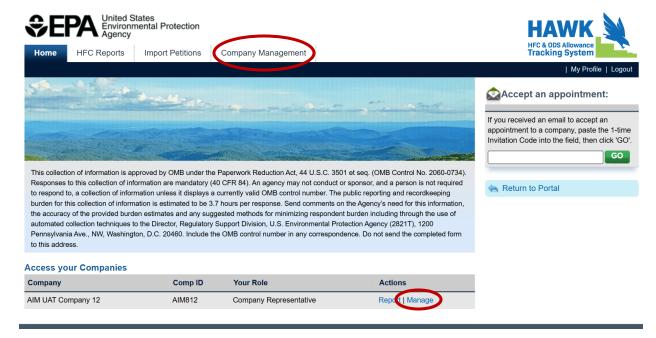

# **Step 2: Edit Company Address**

Select **Edit Address** to modify the company address. Note that the ability to edit the company address is limited to the CR and ACR. Delegates may view the address but cannot edit it.

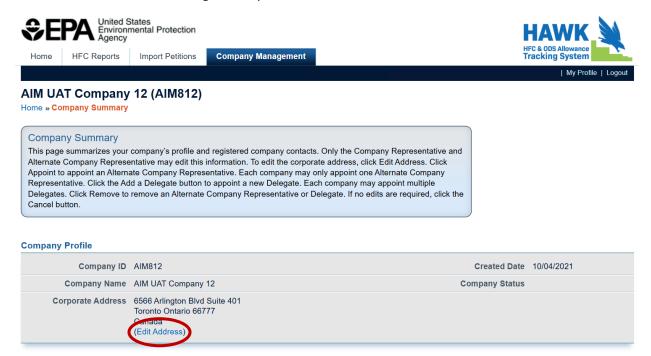

# **Step 3: Enter Updated Address Information**

Enter the updated address and click **Save** when you are done.

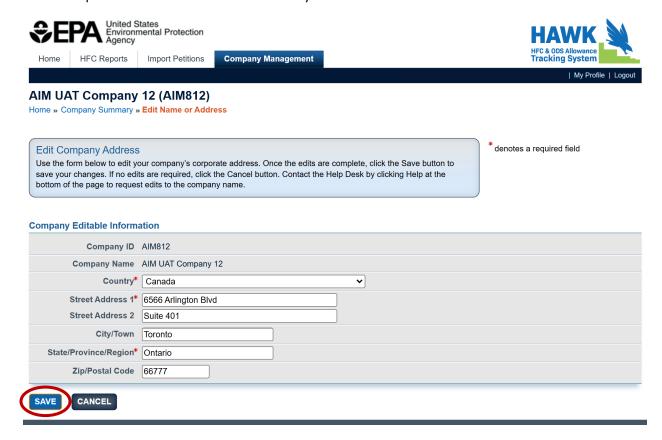

# **Updating the Company Name**

The company name field cannot be updated by registered users. If the name of your company has changed, notify EPA by contacting the Help Desk at <a href="https://example.com/her-name-nt-name-nt-name

#### VII. ADD A NEW FACILITY

Certain HFC activities are reported to EPA at the facility-level, not the company-level. Prior to submitting facility-specific information, companies must first add facility information to their account.

### Step 1: Navigate to the Company Management tab

Select the Company Management tab at the top of the screen or click Manage from the action menu.

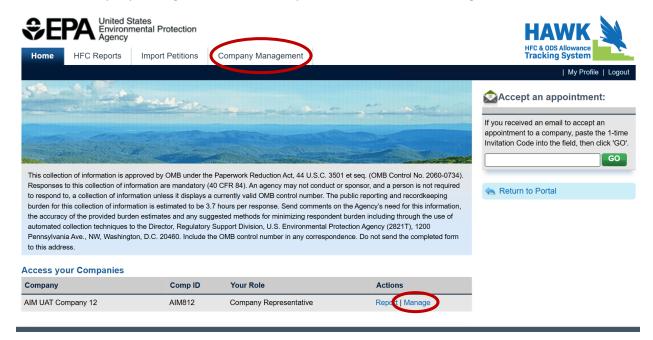

## Step 2: Select Add a Facility

Click **Add a Facility**. Note that the ability to add a new facility is limited to the CR and ACR. Delegates may view facility information but cannot edit it.

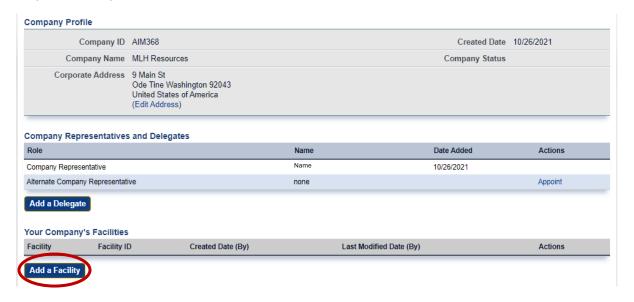

# **Step 3: Enter the Facility Name and Address**

Enter a unique facility name and the address of the facility. Click **Save** when you are done.

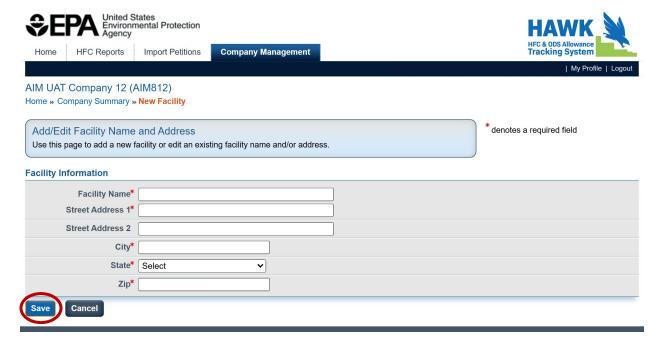

#### VIII. UPDATE A FACILITY NAME OR ADDRESS

## Step 1: Navigate to the Company Management tab

Select the Company Management tab at the top of the screen or click Manage from the action menu.

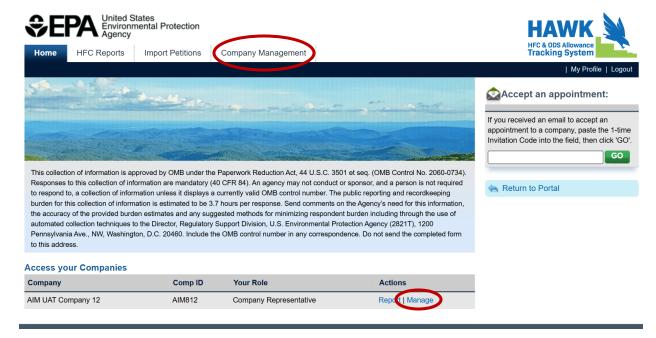

# Step 2: Select Facility to Edit or Remove

Select **Edit** from the actions menu for the facility you would like to update. Select **Remove** to delete a facility. Note that facilities can only be removed from your account if data was not previously submitted to EPA for that facility. Also, the ability to edit or remove a facility is limited to the CR and ACR. Delegates may view facility information but cannot edit it.

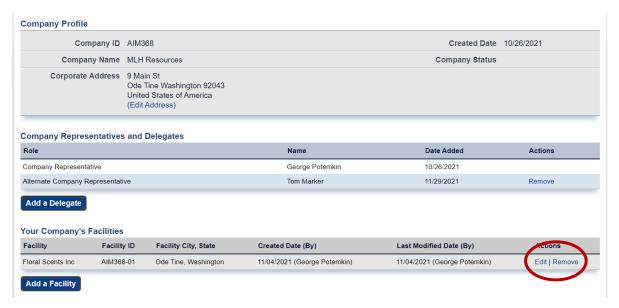

# **Step 3: Enter Updated Information**

Modify the information, as needed, and click **Save** when you are done.

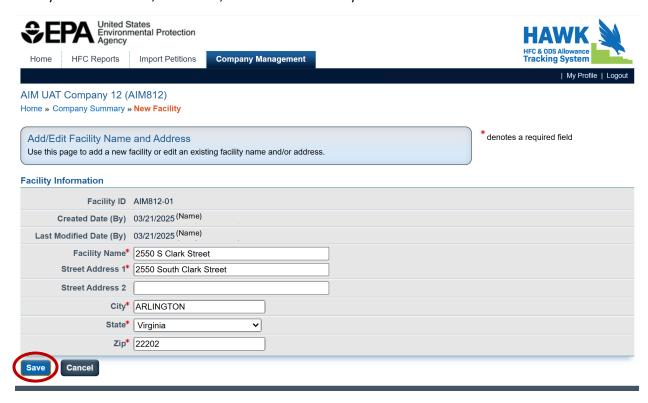

#### APPENDIX A: CREATE AN E-GGRT ACCOUNT

You will need to create an e-GGRT user account if you plan to represent a company who must report under the HFC Allocation Rule Reporting Program. See below for instructions on creating an e-GGRT account for **Existing CDX Account** users and **New CDX Account** users.

## **Existing CDX Account**

Users with existing CDX accounts can complete an abbreviated e-GGRT registration process.

### Step 1: Log into e-GGRT

Visit <a href="https://ghgreporting.epa.gov/">https://ghgreporting.epa.gov/</a> and enter your CDX Username.

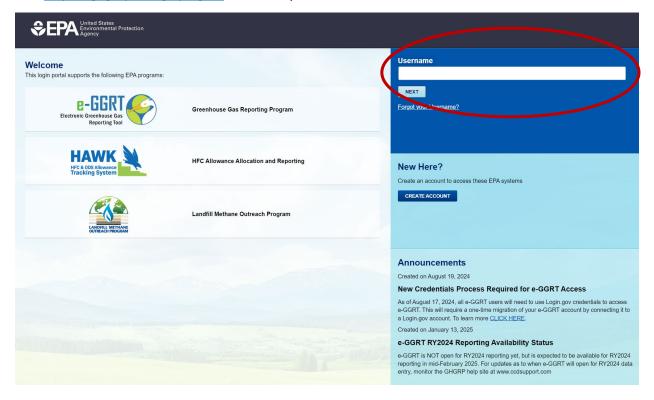

## Step 2: Proceed to Login.gov

You will be redirected to Login.gov for authentication. Select **Proceed to Login.gov** to continue.

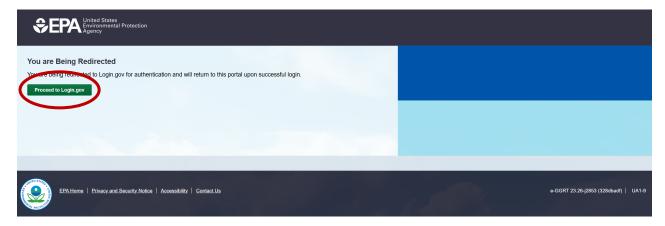

#### Step 3: Log into Login.gov

Enter your Login.gov credentials and you will be redirected to e-GGRT upon successful login. If you need to create a Login.gov account, follow the instructions posted <a href="here">here</a> to create an account) or sign in to an existing account.

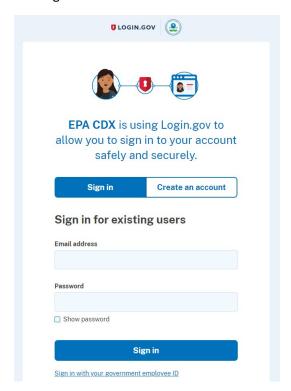

#### Step 4: Preview Registration Steps

After signing in to Login.gov, you will be redirected to e-GGRT to complete registration. Preview the user registration process. Select **Complete Registration** to proceed.

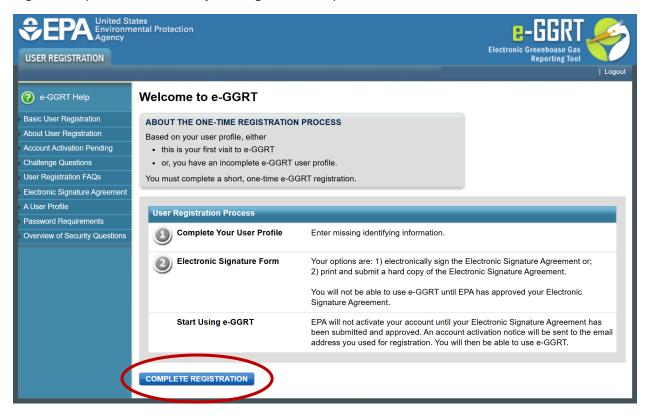

#### Step 5: Review and Accept e-GGRT Terms and Conditions

Once you have read through the terms and conditions, check the box at the bottom of the page and click **Continue**.

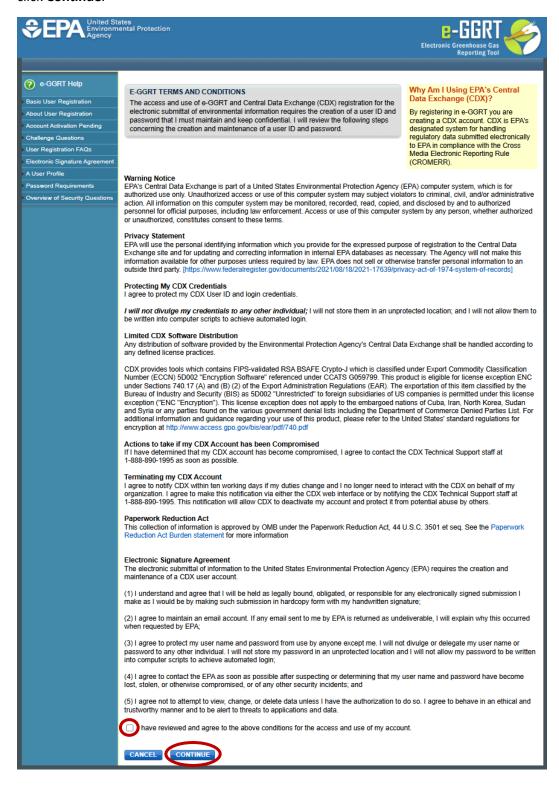

### Step 6: Create a User Profile

Enter your email address and click Continue.

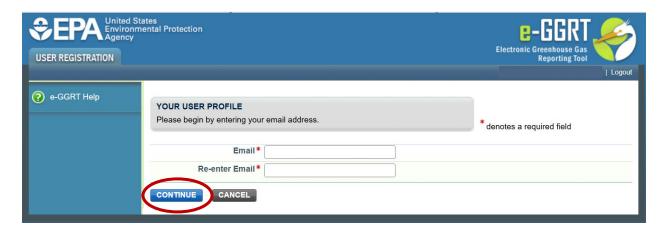

Enter the additional information and click **Save** to proceed.

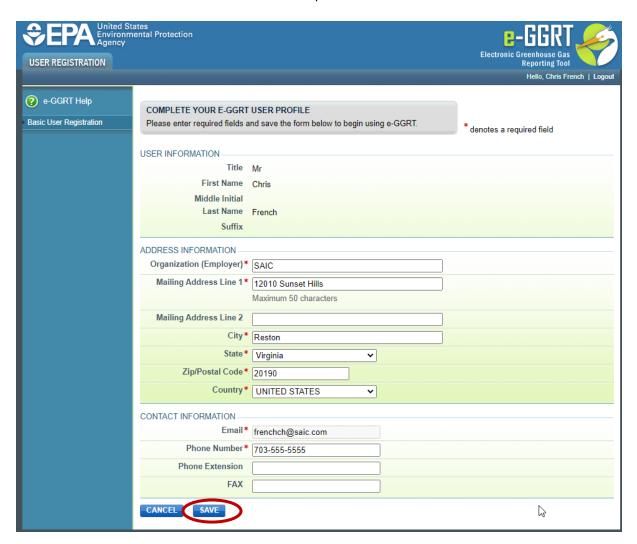

## Step 7: Complete LexisNexis 3<sup>rd</sup> Party Identity Verification

To electronically certify your e-GGRT electronic signature agreement (ESA), complete the LexisNexis form. Check the box to certify that you are the person whose information was entered and click **Verify** to continue.

Note: If you are unsuccessful or if you opt not to use the LexisNexis feature, you must print, sign, and mail a paper ESA to EPA. Instructions for this process are outlined beginning with Step 8b below.

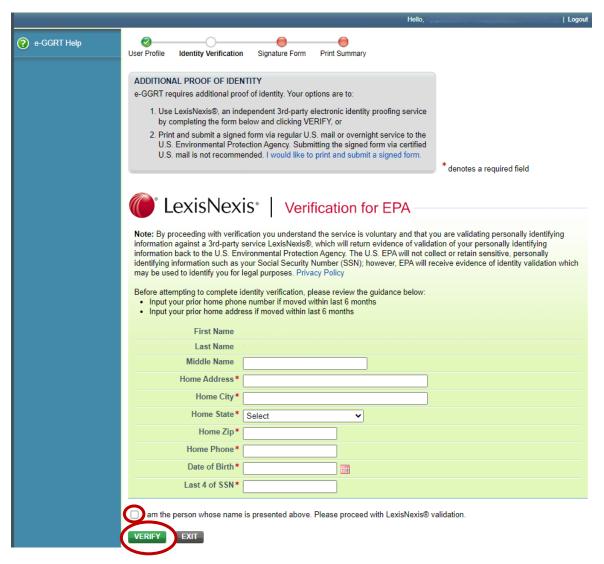

#### Step 8a: Review and e-Sign the ESA

Upon successfully completing the LexisNexis identity verification process, review the ESA and click **Sign Electronically**.

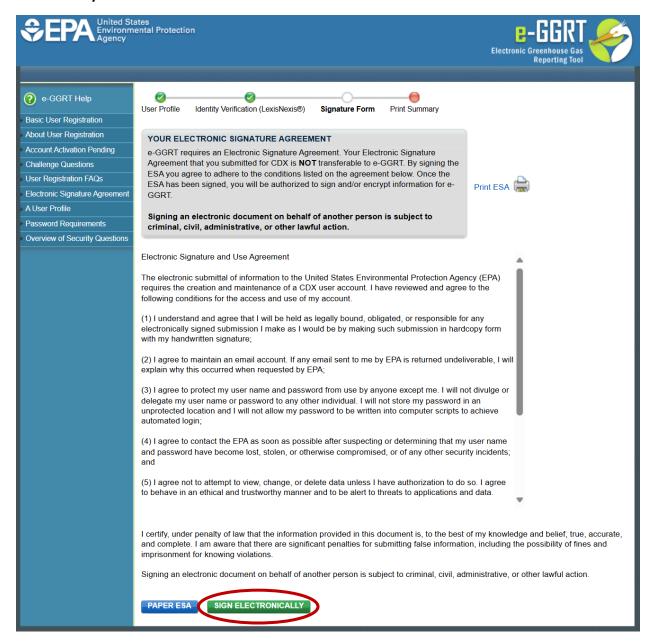

## Step 9a: Success! Confirmation Page (ESA Approved)

After electronically signing your ESA, you will be taken to the confirmation page. Click **OK** to go to the e-GGRT home page.

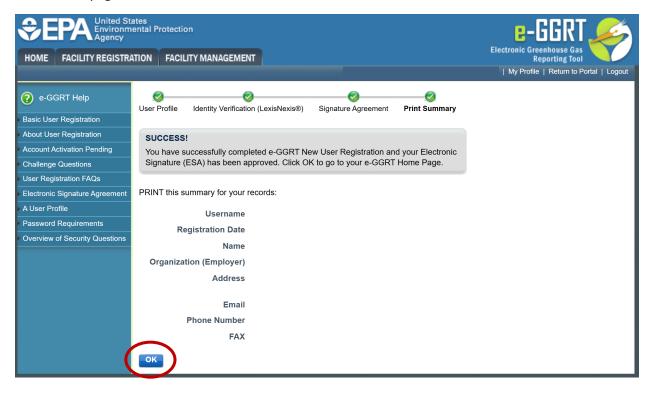

#### Step 8b: Print, Sign, and Mail Paper ESA

If you opted for a paper ESA or could not successfully complete the LexisNexis identity verification process, you must print a paper ESA, sign it, and mail the signed hard copy to EPA. To opt for a paper ESA, click **Paper ESA**.

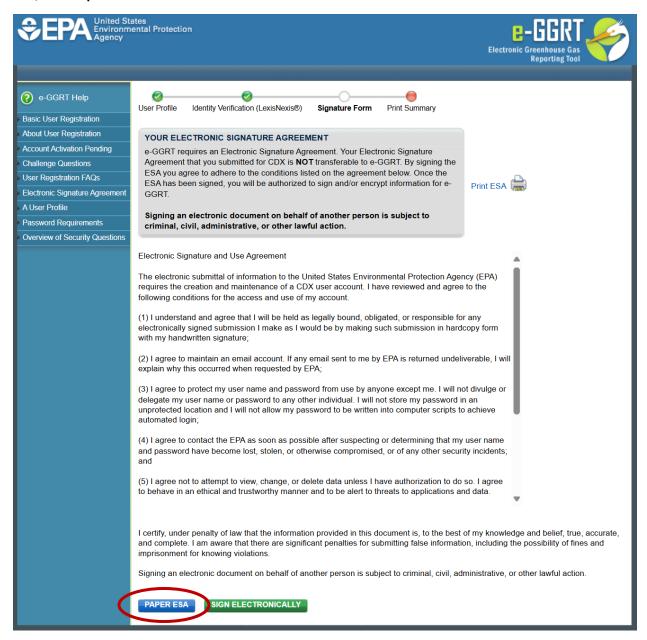

#### Step 9b: Print, Sign, and Mail the ESA

Print the ESA, sign it, and mail the hard copy to EPA. Click Next to continue.

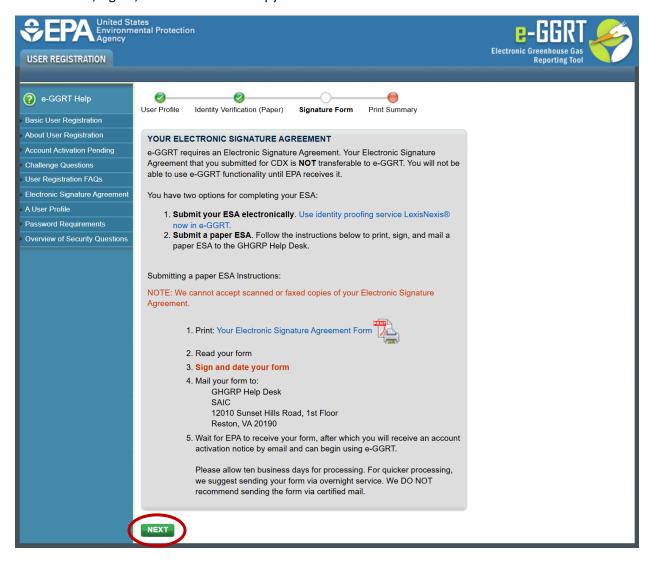

#### Step 10b: Success! Confirmation Page (ESA Pending)

After printing your ESA, you will be taken to the confirmation page. Click **OK** to go to the e-GGRT home page.

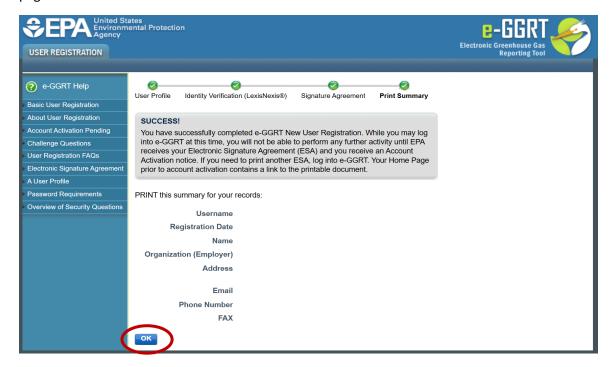

#### Step 11b: e-GGRT Home Page (ESA Pending)

Until EPA has approved your ESA, you will be able to log into e-GGRT, but no access to e-GGRT features will be provided. The following screen is what you will see on the e-GGRT home page upon logging in.

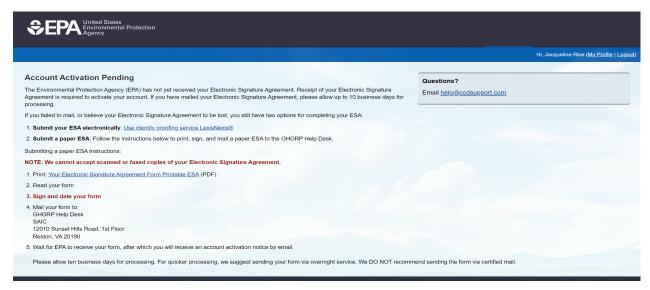

## **Create a New e-GGRT Account**

## Step 1: Initiate the Process

Visit <a href="https://ghgreporting.epa.gov/">https://ghgreporting.epa.gov/</a> and select Create your e-GGRT account.

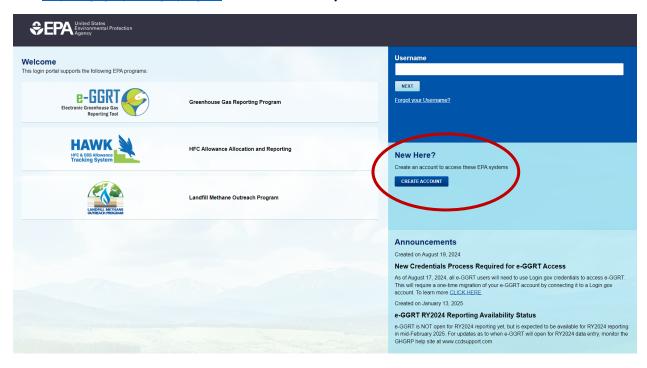

#### Step 2: Preview Registration Steps

Preview the user registration process. Select **Begin Registration** to proceed.

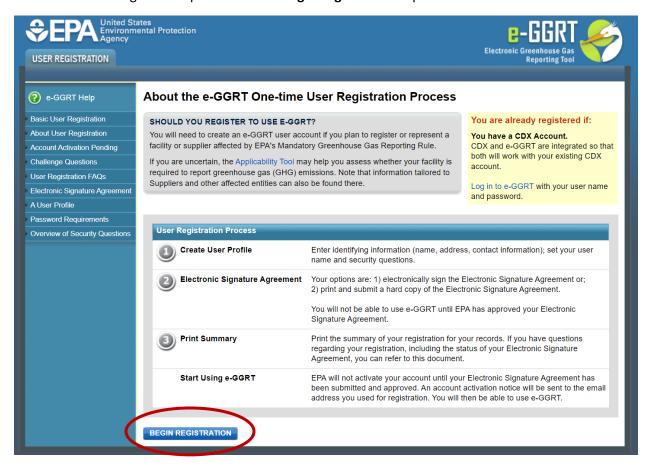

#### Step 3: Review and Accept e-GGRT Terms and Conditions

Once you have read through the terms and conditions, check the box at the bottom of the page and click **Continue**.

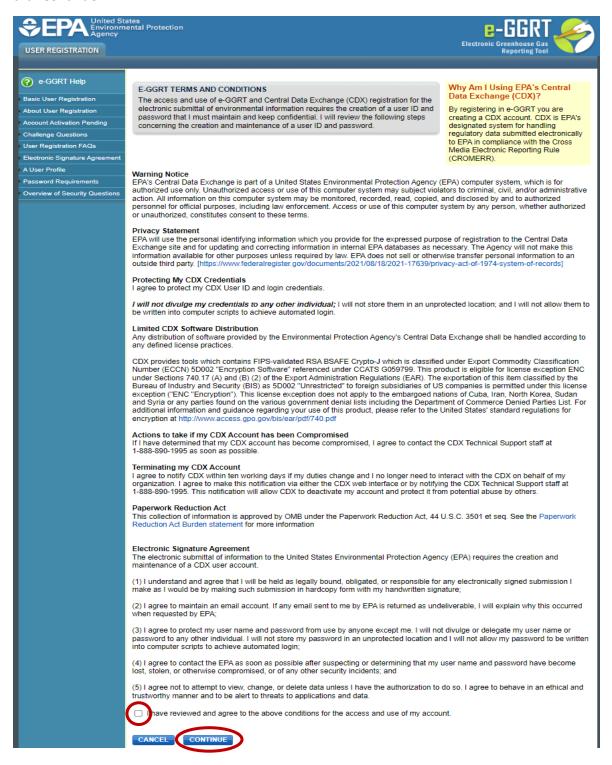

## Step 4: Confirm E-mail Address

Enter the e-mail address you will use for registration. The system will confirm that there is no existing e-GGRT account associated with the entered e-mail address. Click **Continue**.

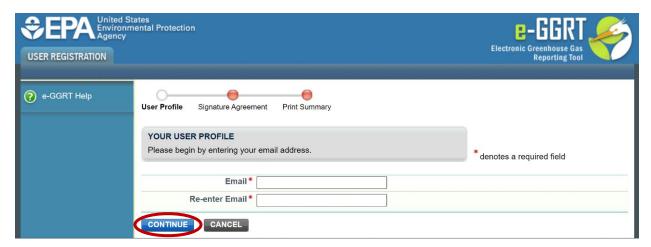

Step 5: Create User Name

Create a User Name for your e-GGRT account and re-enter your e-mail address. Click Continue.

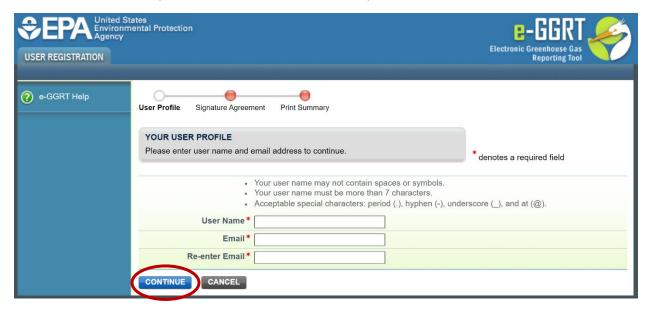

## Step 6: Proceed to Login.gov

Select **Proceed to Login.gov** to be redirected to Login.gov to complete the login process.

You will then need to create a Login.gov account (follow the instructions posted <a href="here">here</a> to create an account) or sign in to an existing account. After signing in to Login.gov, you will be redirected to e-GGRT to a user profile and for identity verification.

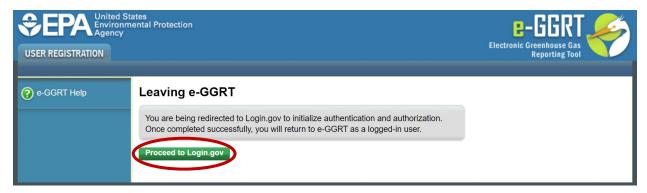

## Step 7: Create a User Profile

Enter your user and organization information. Click Save to proceed.

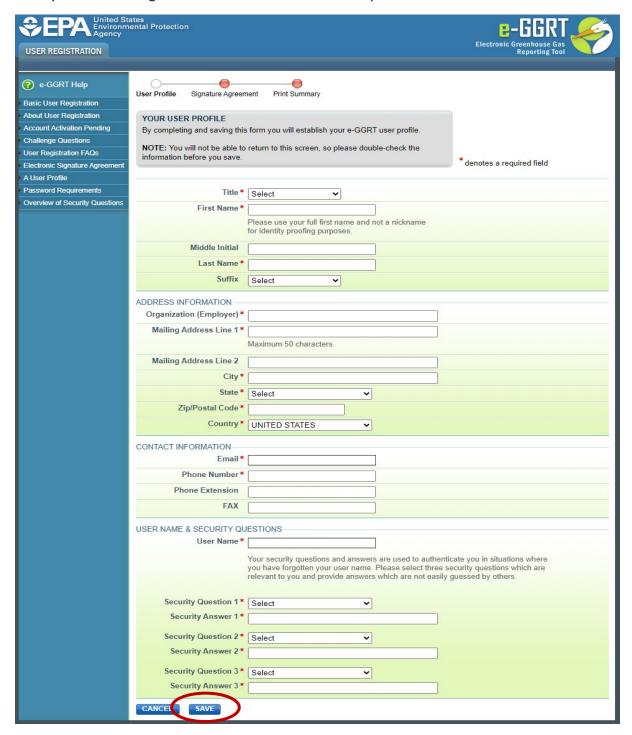

### Step 8a: Complete LexisNexis 3rd Party Identity Verification

To electronically certify your e-GGRT electronic signature agreement (ESA), complete the LexisNexis form. Check the box to certify that you are the person whose information was entered and click **Verify** to continue.

Note: If you are unsuccessful or if you opt not to use the LexisNexis feature, you must print, sign, and mail a paper ESA to EPA. Instructions for this process are outlined beginning with Step 6b below.

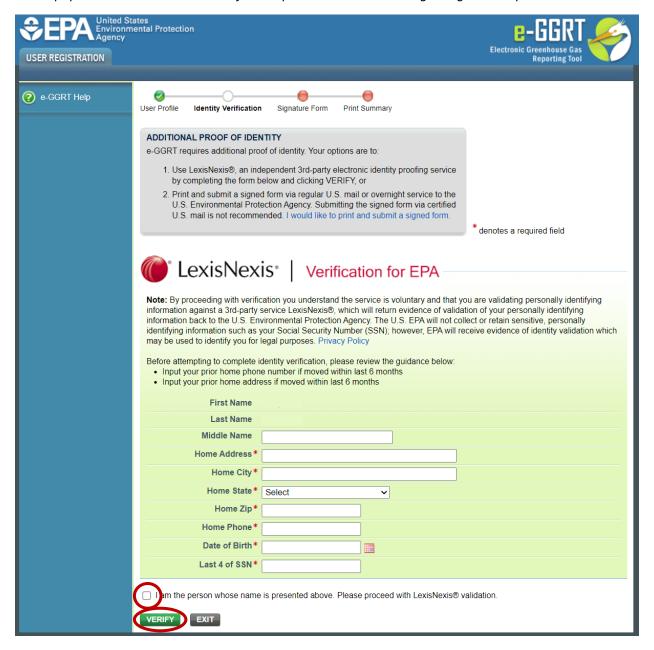

#### Step 9a: Review and Sign the ESA

Upon successfully completing the LexisNexis identity verification process, review the ESA and click **Sign Electronically**.

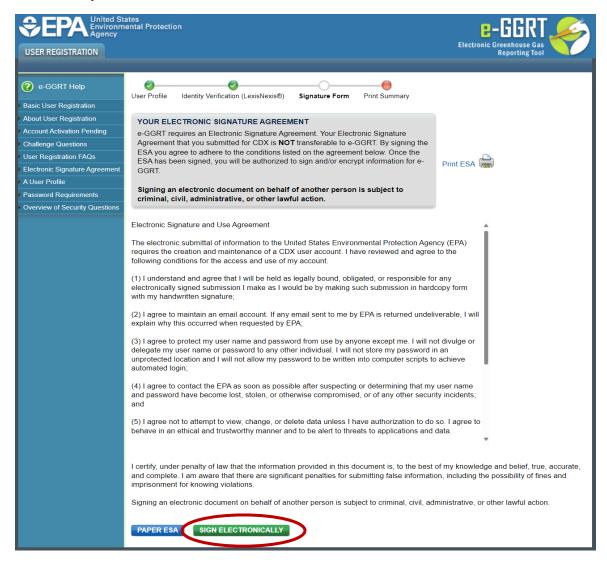

## Step 10a: Success! Confirmation Page (ESA Approved)

After electronically signing your ESA, you will be taken to the confirmation page. Click OK to go to the e-GGRT home page.

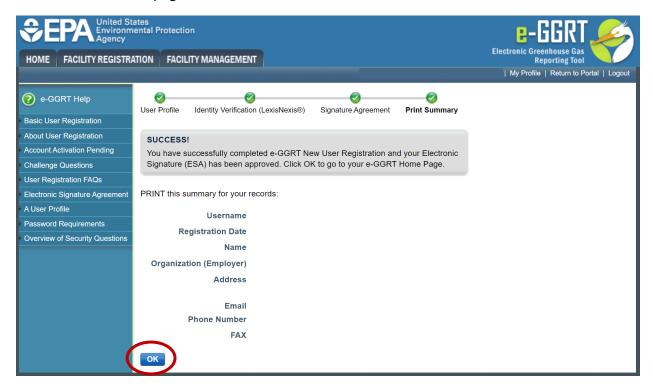

#### Step 8b: Print, Sign, and Mail Paper ESA

If you opted for a paper ESA or could not successfully complete the LexisNexis identity verification process, you must print a paper ESA, sign it, and mail the signed hard copy to EPA. To opt for a paper ESA, click **PAPER ESA**.

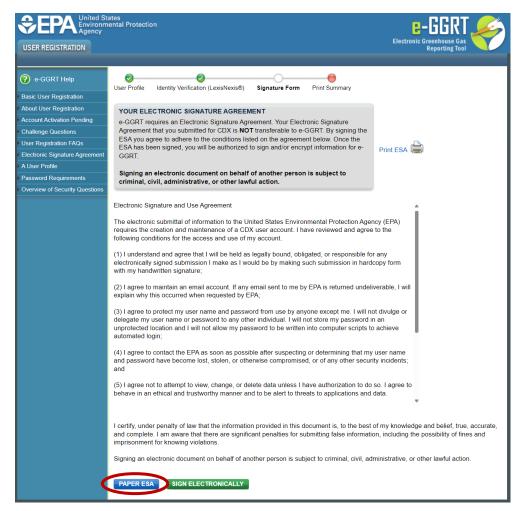

#### Step 9b: Print, Sign, and Mail the ESA

Print the ESA, sign it, and mail the hard copy to EPA. Click Next to continue.

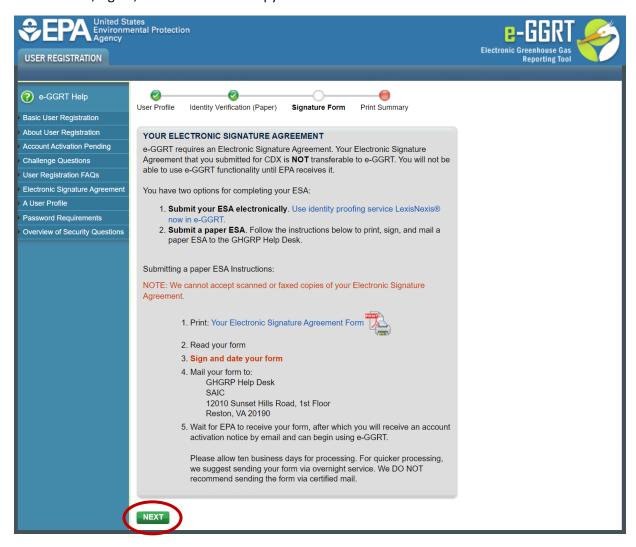

#### Step 10b: Success! Confirmation Page (ESA Pending)

After printing your ESA, you will be taken to the confirmation page. Click **OK** to go to the e-GGRT home page.

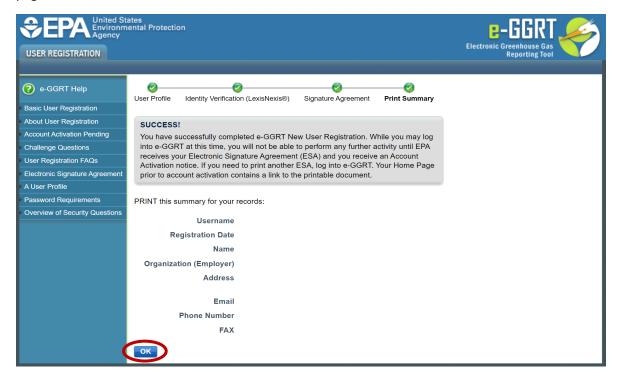

#### Step 11b: e-GGRT Home Page (ESA Pending)

Until EPA has approved your ESA, you will be able to log into e-GGRT, but no access to e-GGRT features will be provided. The following screen is what you will see on the e-GGRT home page upon logging in.

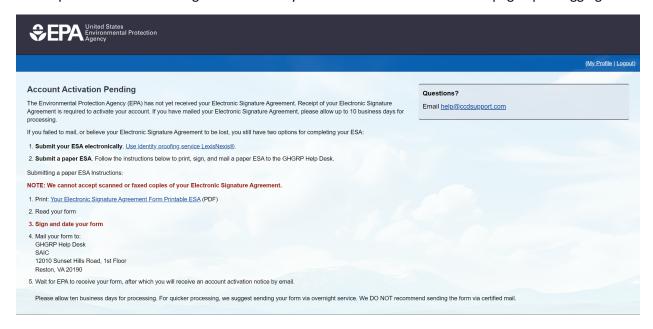